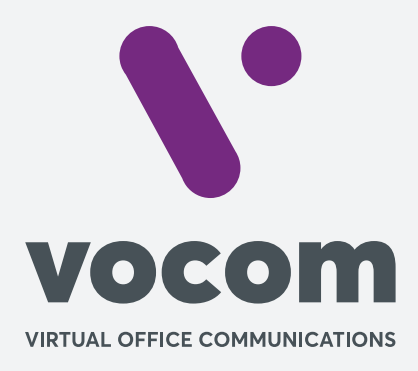

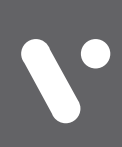

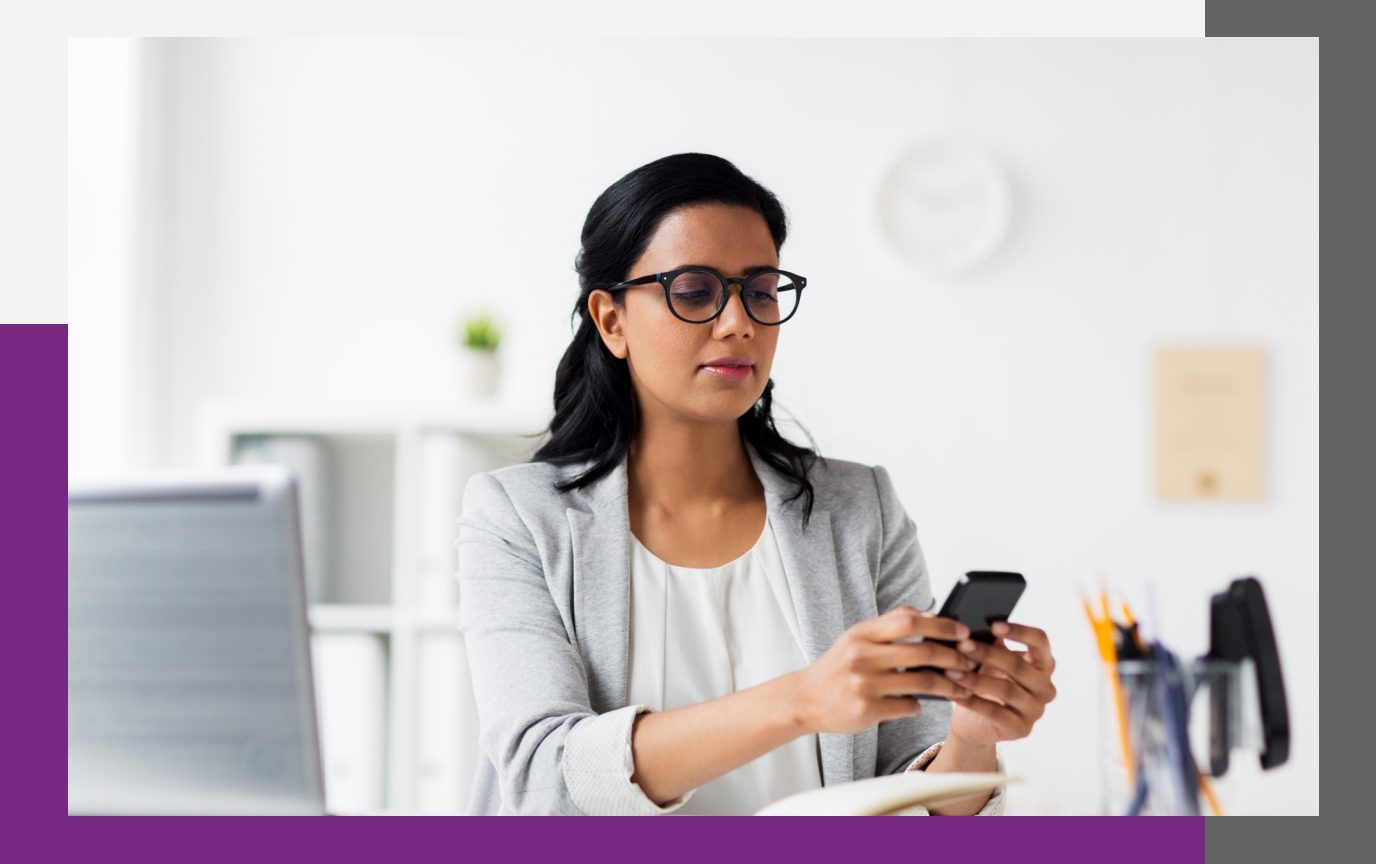

#### **Baixando o aplicativo**◎ ③ 完盟 3d 46% ■ 11:18 Acessar a Google Play ou 圖 (2) a App Store e, na busca,  $\leftarrow$  Google Play  $Q$  : digitar "GS Wave" para baixar esse programa: **Grandstream Wave** - Video Grandstream Networks, Inc. Comunicação **INSTALAR**  $\mathbf{B}_1$  $4.2*$ TE I Mais de 814 avaliações 12 MB Classificação Down Livre (D) ö€

#### **Fazendo a configuração**

Após baixar e instalar o aplicativo, abrir e selecionar a opção "Configs":

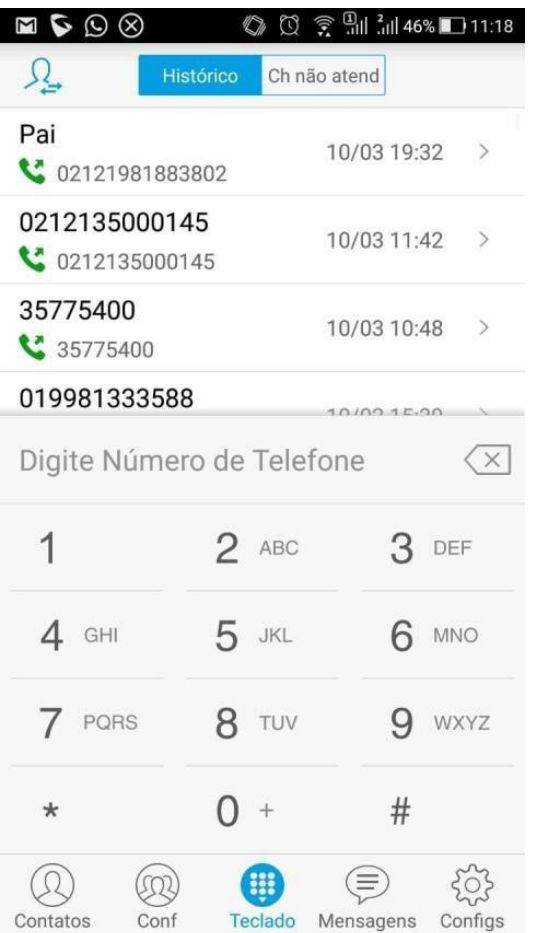

 $\otimes \mathcal{Q} \in \mathbb{M}$ Configs  $\rightarrow$ Configurações de Conta  $\rightarrow$ Configurações Avançadas  $\rightarrow$ **Provisioning Settings** Configurações Personalizadas  $\left\langle \right\rangle$ Sobre  $\left\langle \right\rangle$  $\rightarrow$ Gravar  $\left\langle \right\rangle$ Debug Saída  $\Omega$  $(502)$  $\left( \begin{smallmatrix} \bullet & \bullet & \bullet & \bullet \\ \bullet & \bullet & \bullet & \bullet \\ \bullet & \bullet & \bullet & \bullet \end{smallmatrix} \right)$ ⊜ Contatos Conf Teclado Mensagens Configs

Na próxima tela, clicar em "Configurações

 $\mathbb{Q}$   $\mathbb{Q} \cong \mathbb{Q}$   $\mathbb{Z}$   $\mathbb{Z}$  11:18

de Conta":

#### **Fazendo a configuração**

Depois, clicar no botão "+" no canto superior direito da tela:

Depois, clicar em "Conta SIP":

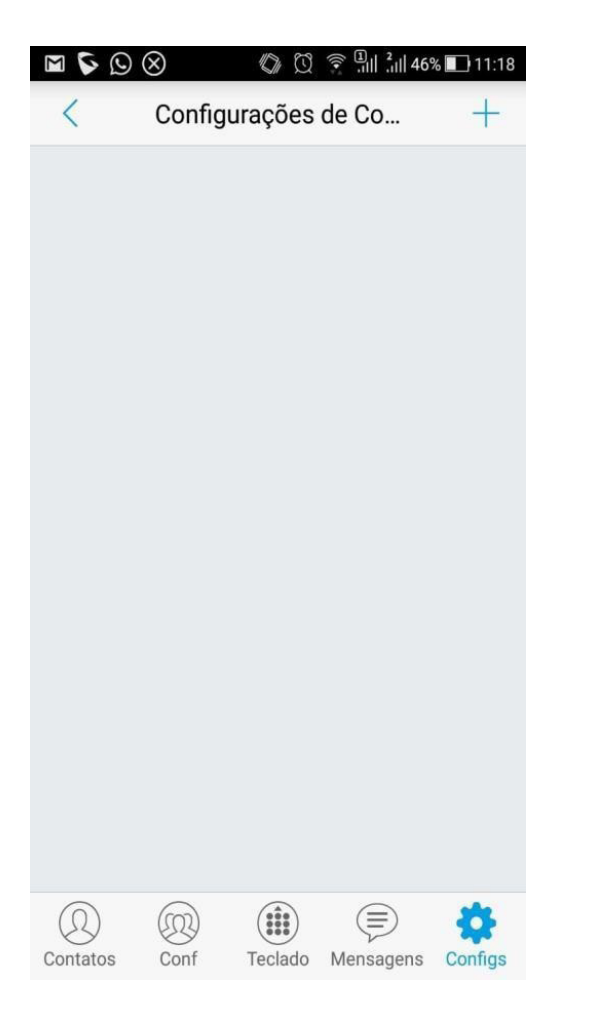

 $\otimes$   $\odot$   $\odot$ ◎ ③ 拿 别 3d 46% 11:18 **Adicionar Nova Conta CONTAS GENÉRICAS** Conta UCM (scan QR Code)  $\mathcal{P}$ Conta UCM (Selecione imagem  $\rightarrow$ código QR) Conta SIP  $\mathcal{P}$ **PROVEDORES VOIP** Carregando......

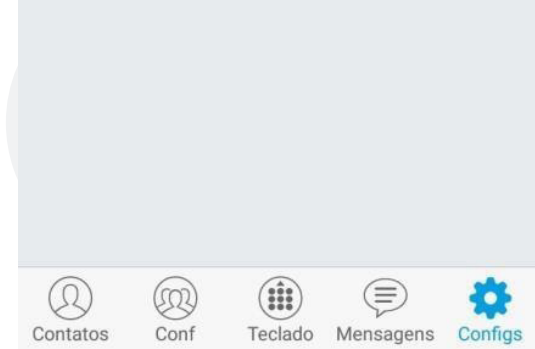

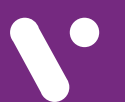

#### **Fazendo a configuração**

Na tela abaixo, colocar as seguintes informações:

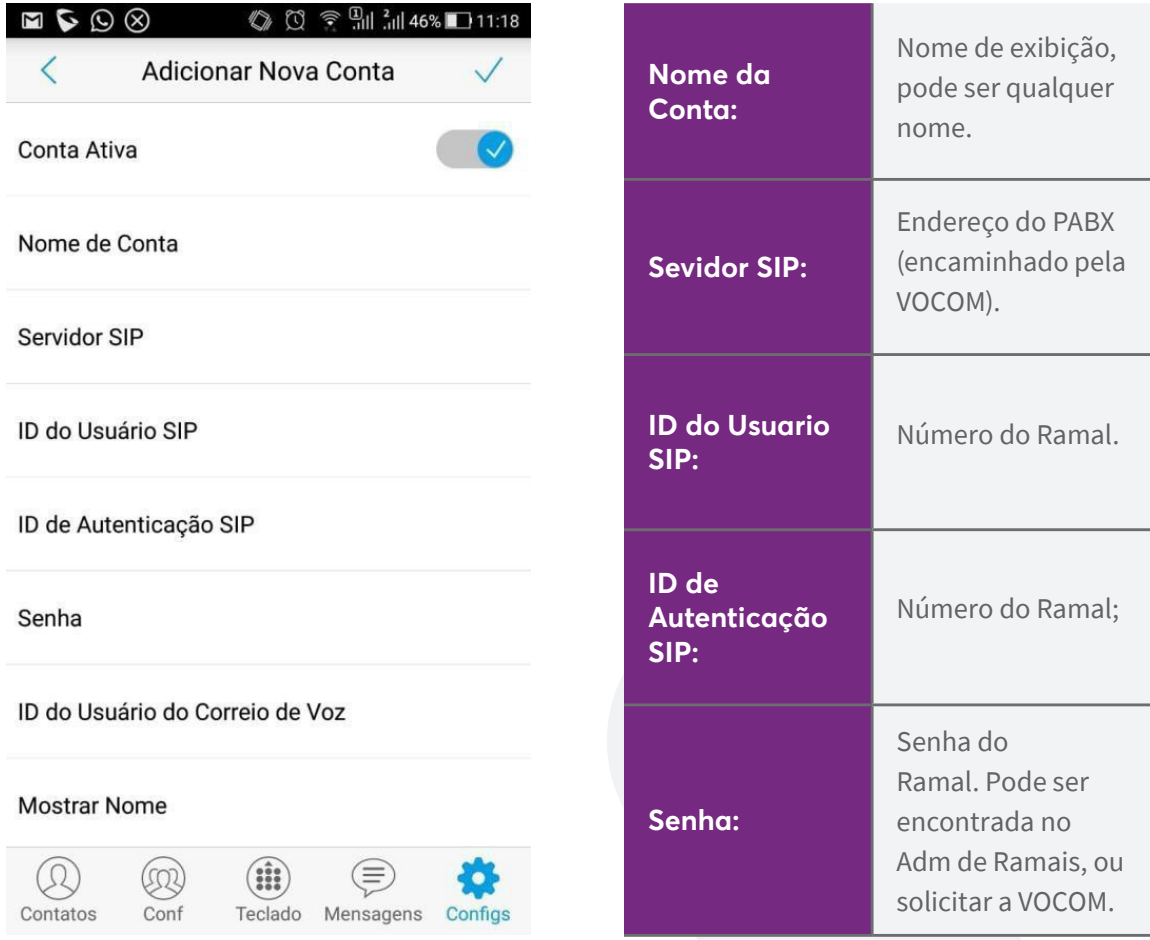

Após inserir essas informações, clicar o símbolo de "Ok" no canto superior direito da tela.

Após a realização dessas configurações, aparecerá o seu usuário com uma "bolinha verde" confirmando que está registrado.

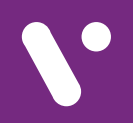

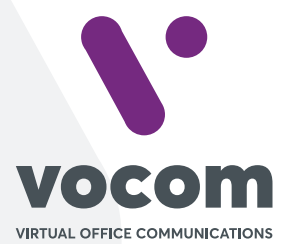

Av. das Nações Unidas 18801 cj 18-24 Santo Amaro, São Paulo/SP www.vocom.com.br